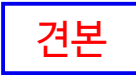

# **서울캠퍼스 학생생활관 【생활관입사신청】**

**-학부 재학생 및 일반대학원(재학생** ․ **신입생)-**

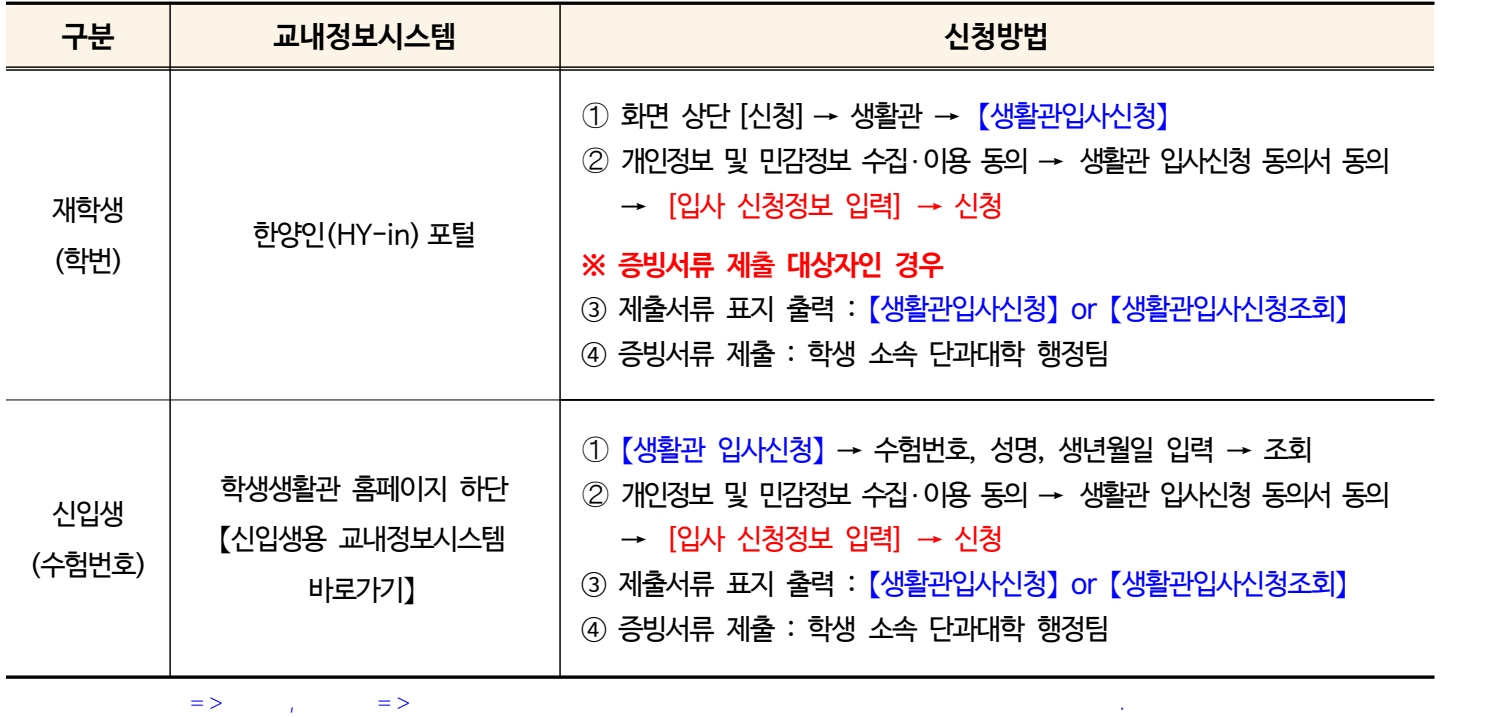

## **1. 【생활관입사신청】 화면 접속**

### q **재학생 : 한양인(HY-in) 포털** → 화면 상단 [신청] → 생활관 → **【생활관입사신청】**

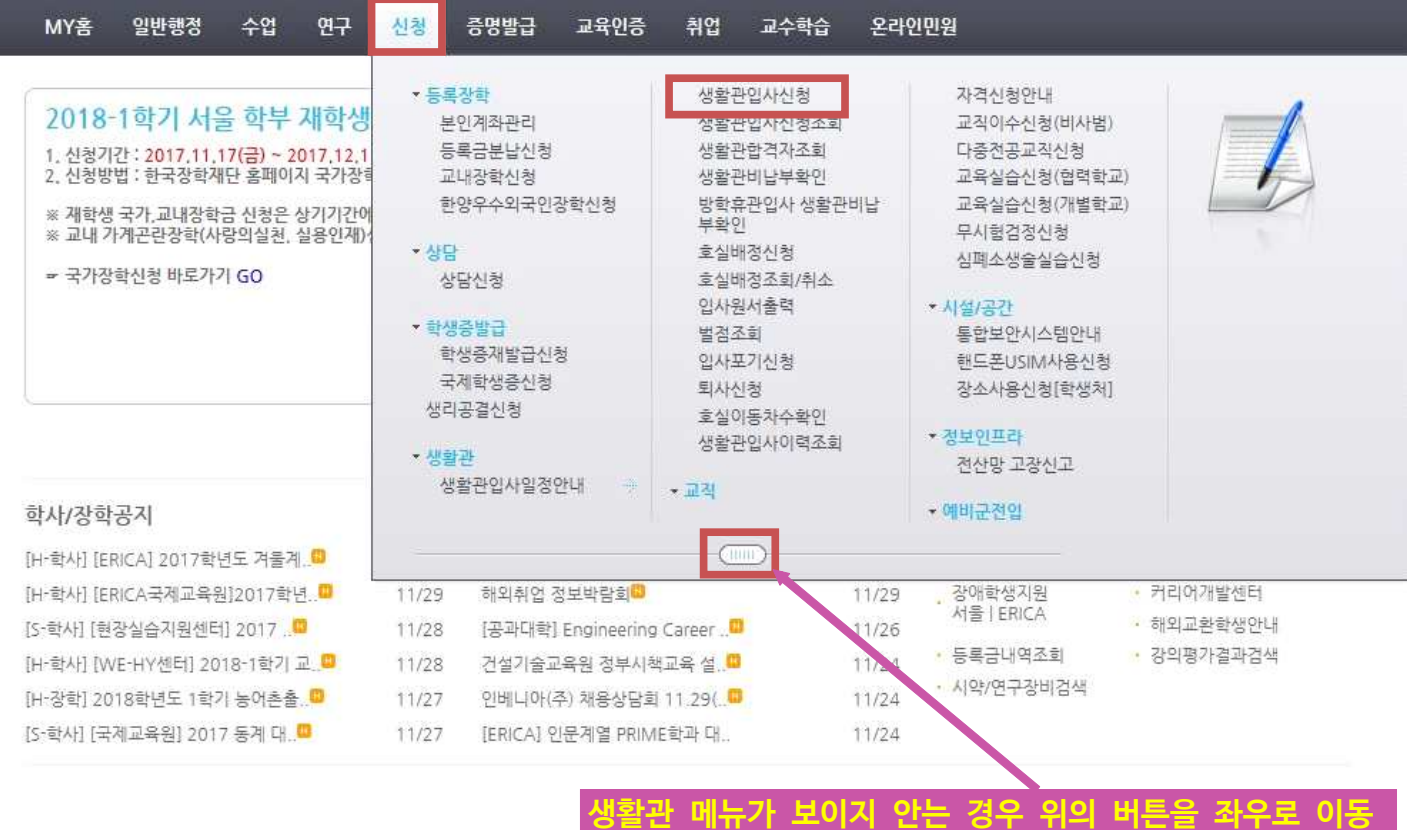

### q **신입생 :** 학생생활관 홈페이지 하단 → 【신입생용 교내정보시스템 바로가기】 → **【생활관 입사신청】**

### 학생생활관 QUICK링크

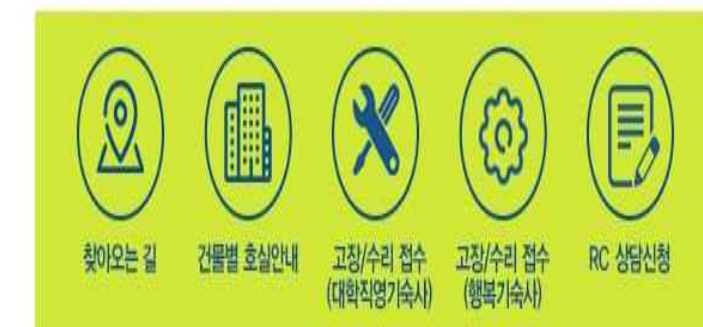

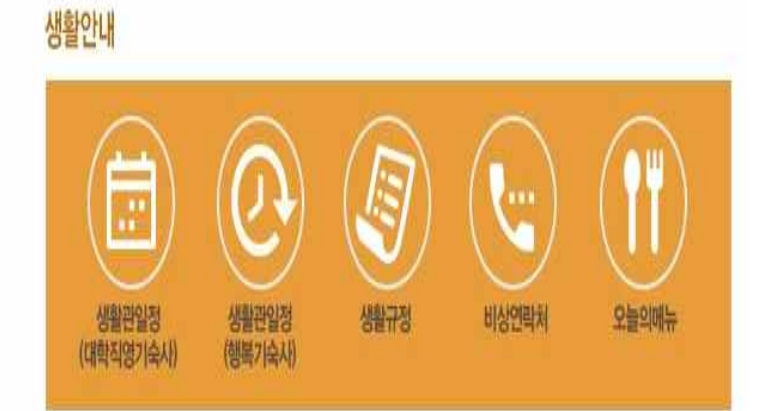

## 모집안내

## 공지사항

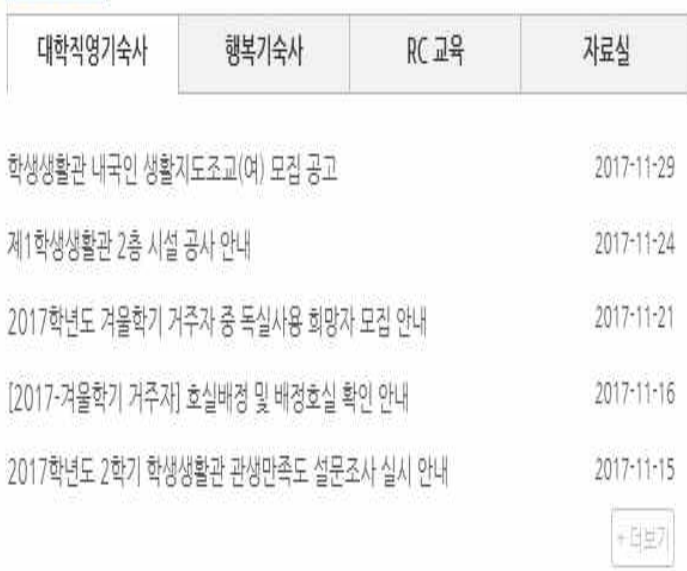

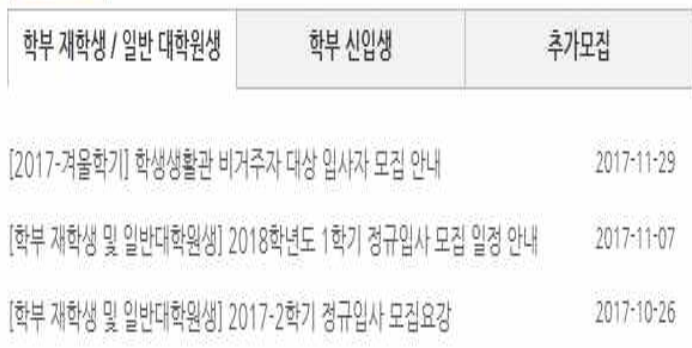

 $+147$ 

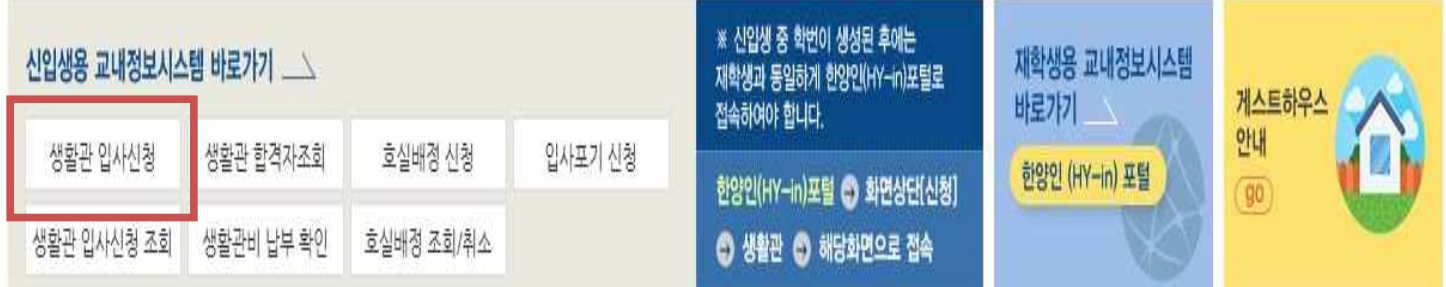

### **2. 개인정보 및 민감정보 수집** ․ **이용 동의**

> 생활관입사신청

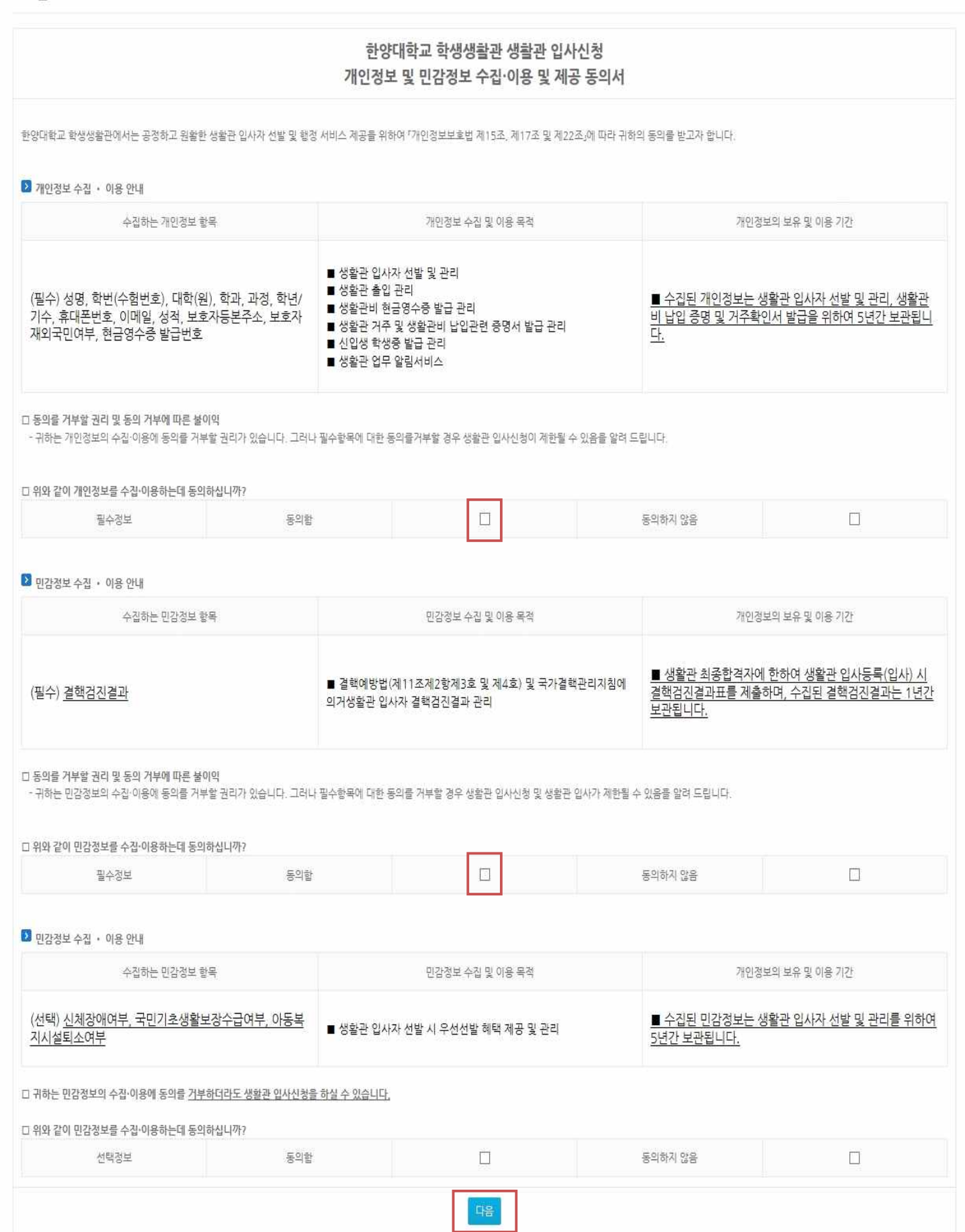

 $? **★**$ 

## 3. 생활관 입사신청 동의서 동의

> 생활관입사신청

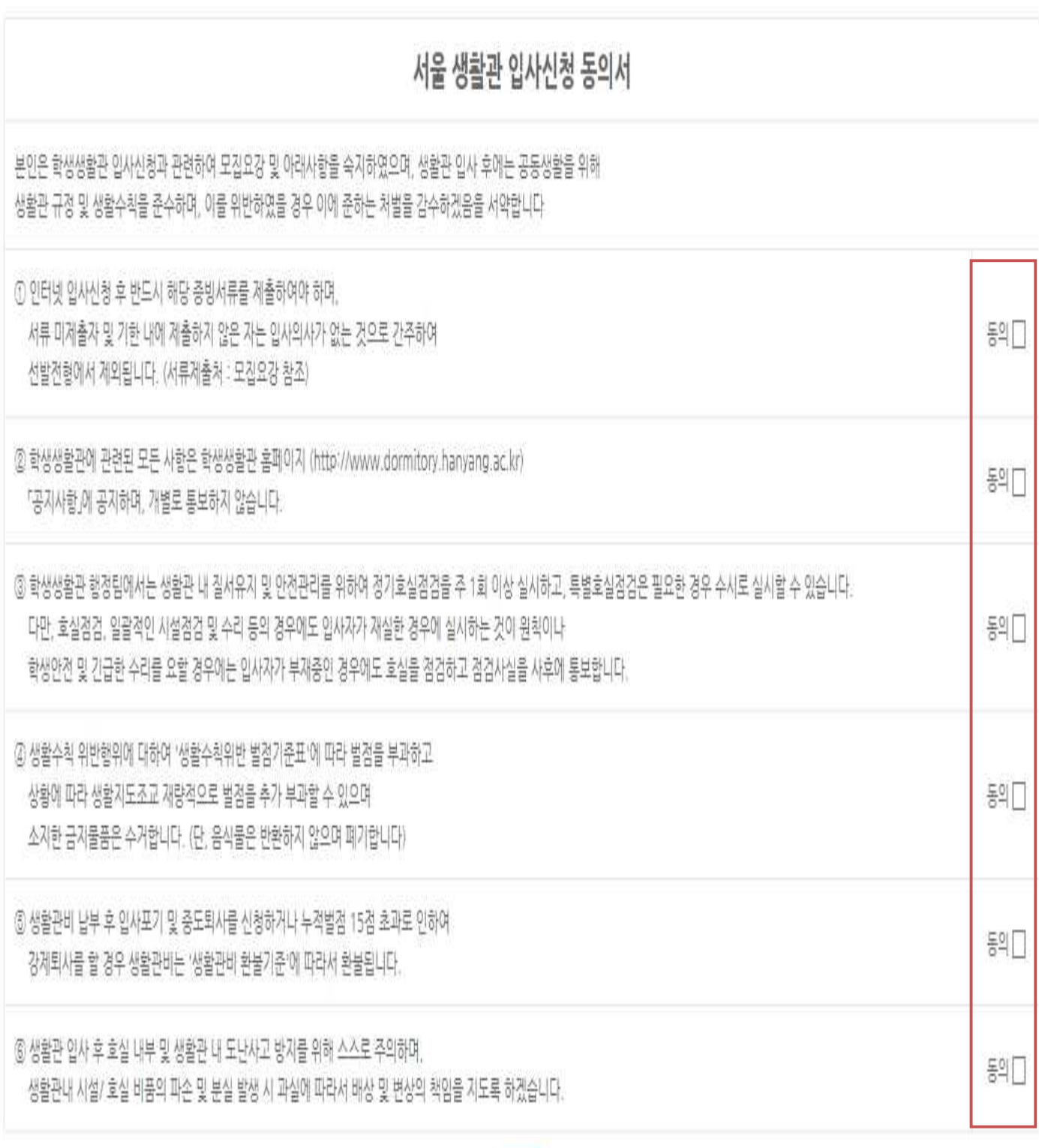

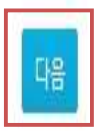

## **4. 입사 신청정보 입력 → 신청**

> 생활관입사신청

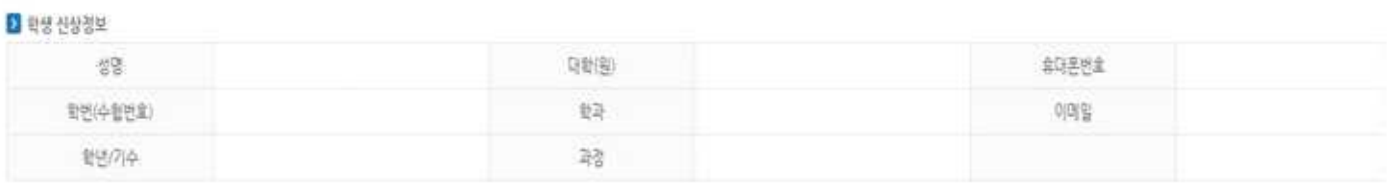

 $? **★**$ 

#### **B** 생활관 입자정보

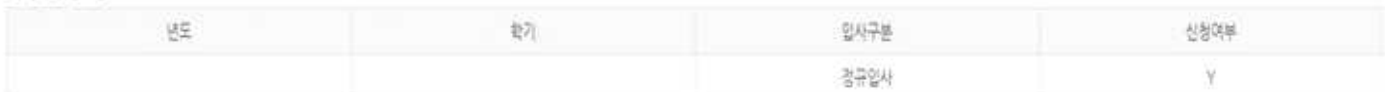

#### <sup>2</sup> 입사 신청경보

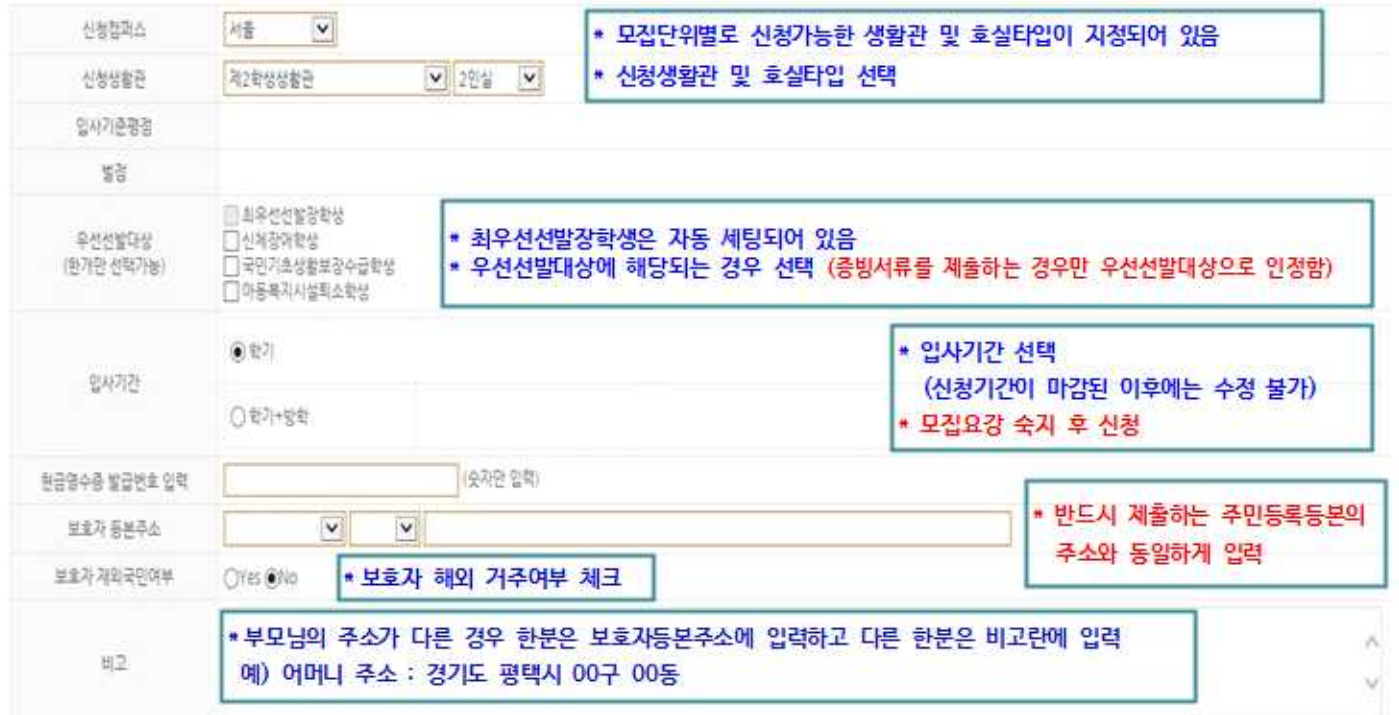

신청 취소

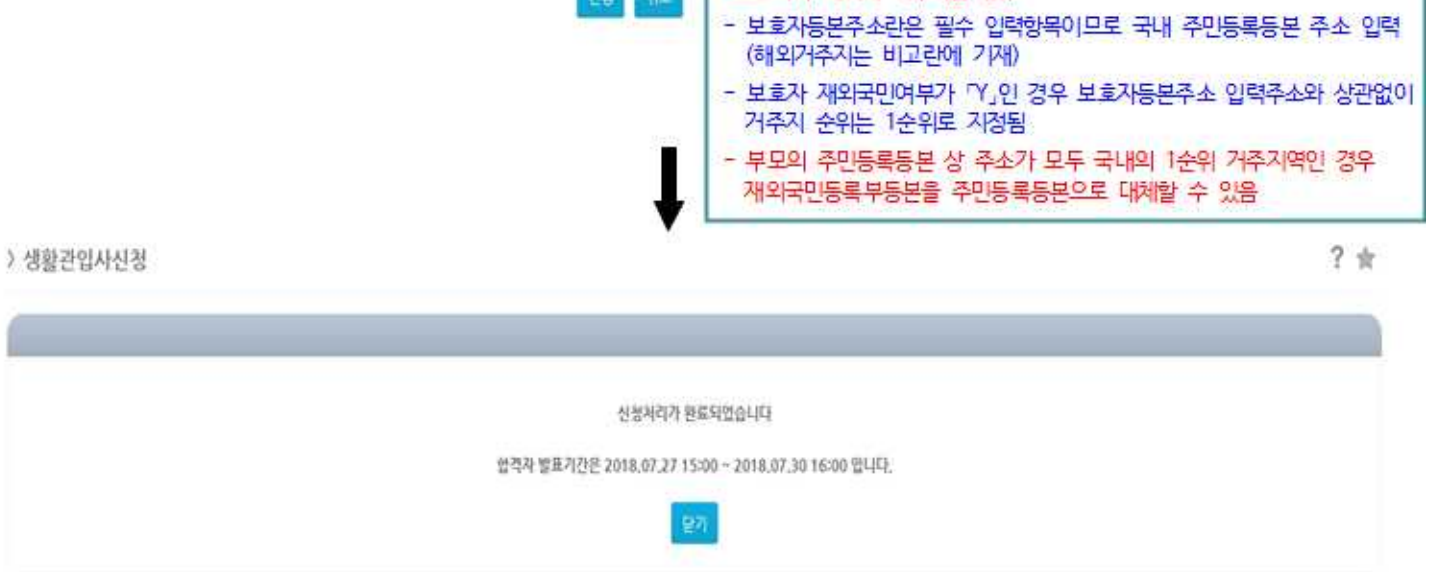

+ 보호자가 해외에 거주하는 경우

### **5. 제출서류 표지 출력 → 증빙서류와 함께 제출 (서류제출처 : 모집요강 참조)**

**※ 증빙서류 제출 대상자가 증빙서류 제출 기한 내 증빙서류 미제출 시 선발전형에서 제외됩니다.**

### q **【생활관입사신청】 화면 : 인터넷 입사신청 기간에만 출력 가능**

#### > 생활관입사신청

**PE ALLE LITERAT** 

 $? **★**$ 

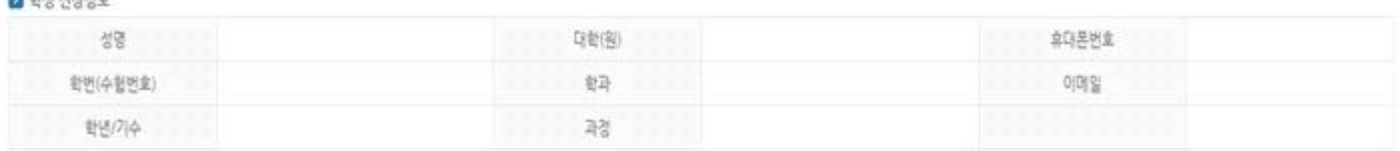

#### ■ 생활관 업사경보

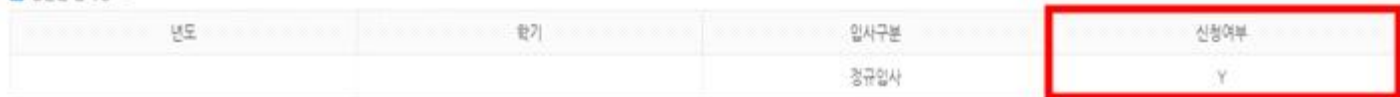

#### ■ 업사 신청정보

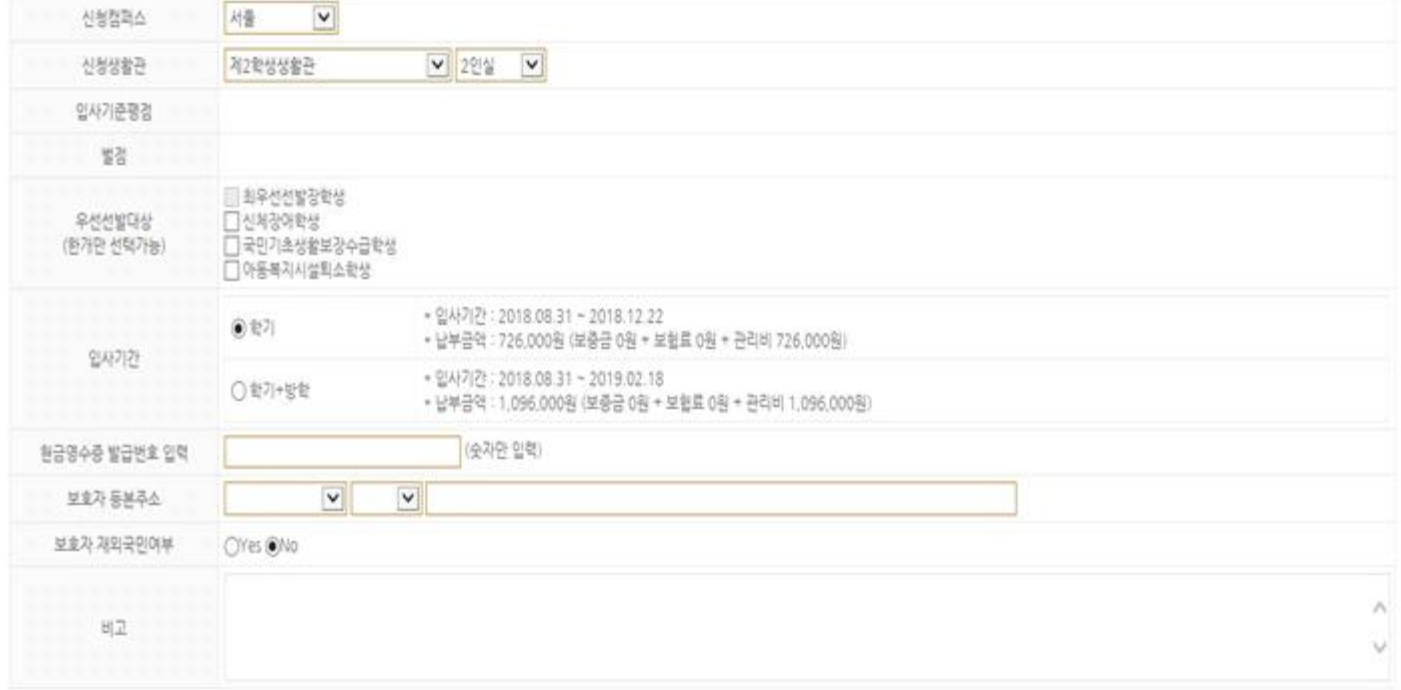

### q **【생활관입사신청조회】 화면**

① 생활관 입사 신청여부 확인 가능

③ 증빙서류 제출여부 및 제출일자 확인 가능

 **- 학생 소속 단과대학 행정팀에서 입력한 서류제출 정보 데이터 확인 가능** 

② 제출서류 표지 출력 가능

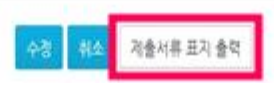

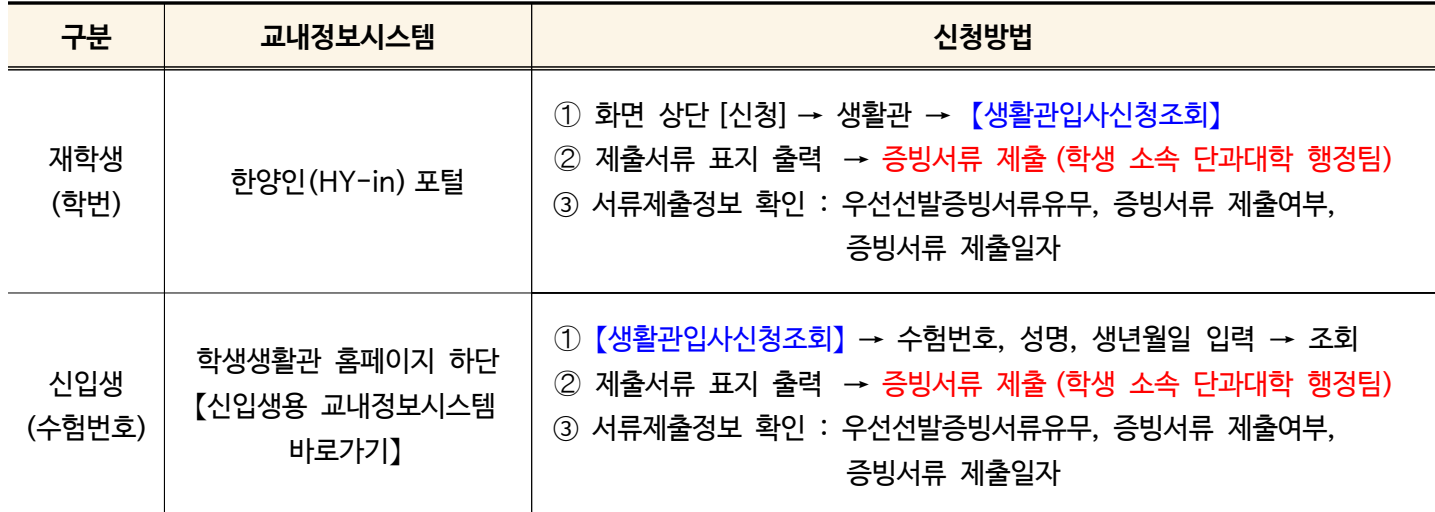

> 생활관입사신청조회

 $? *$ 

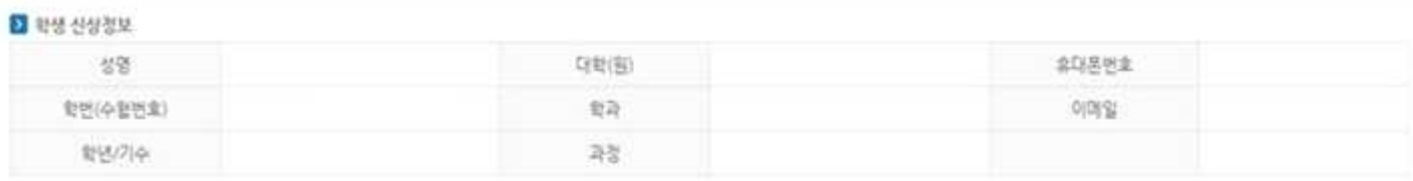

#### ■ 생활관 업사정보

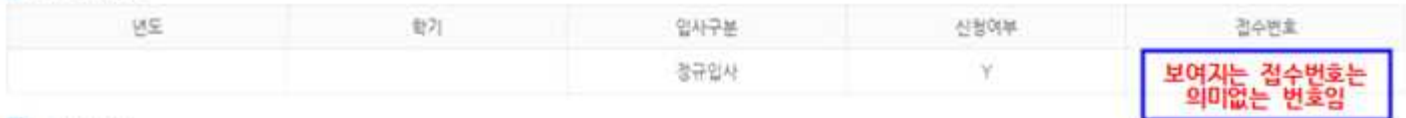

#### **E** 입사 선생정보

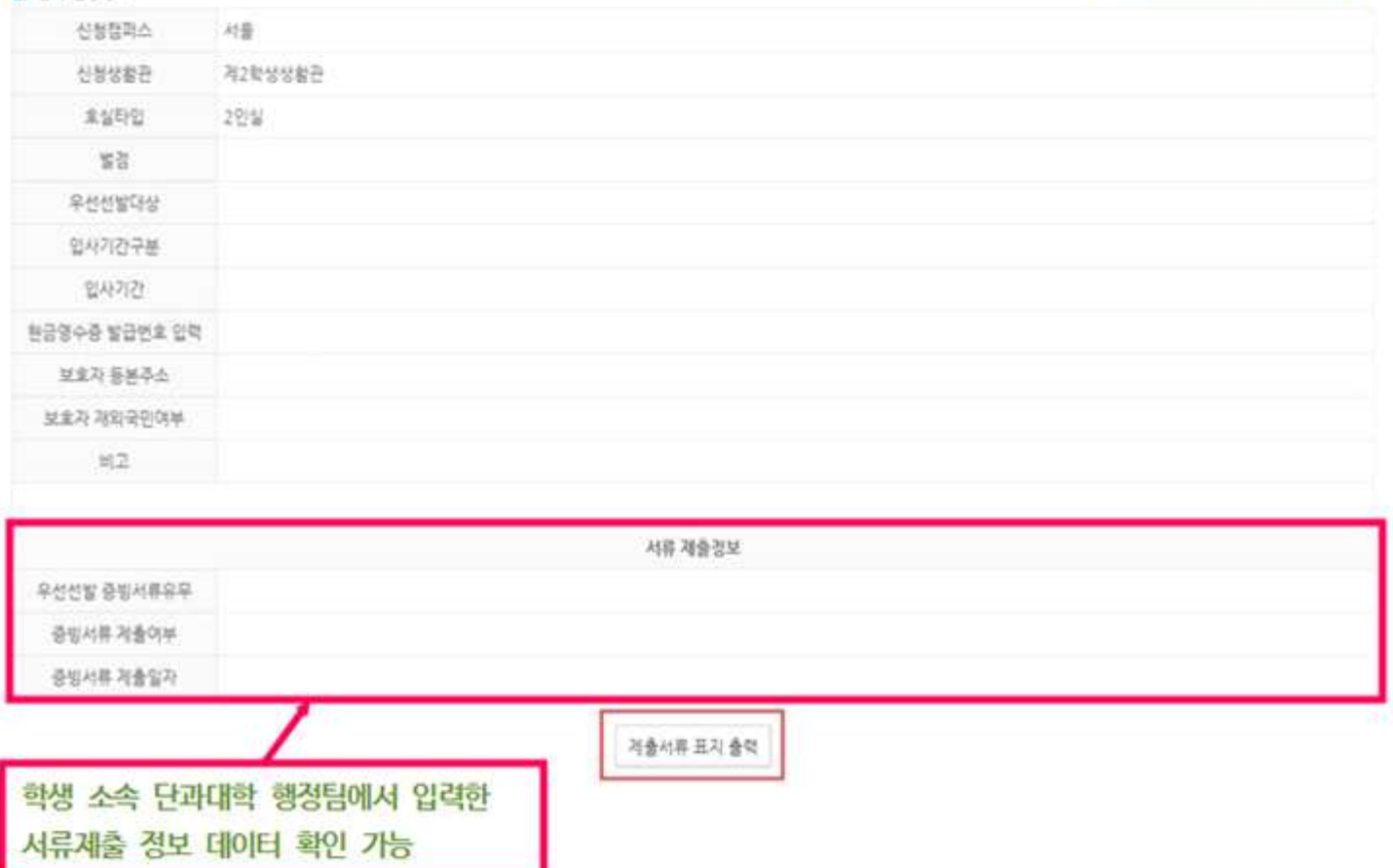

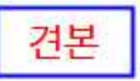

[ 학년도 학기 경규입사]

## 학생생활관 입사신청 제출서류

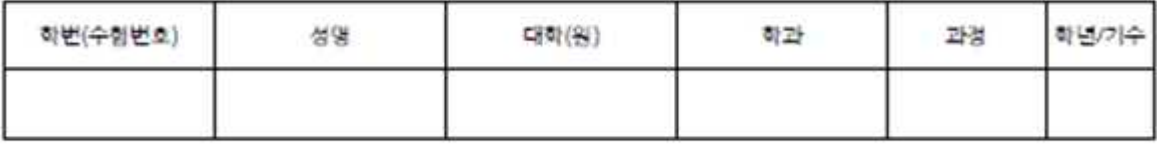

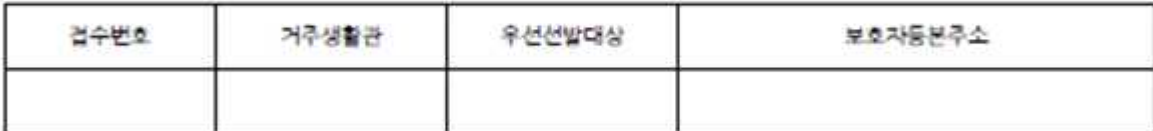

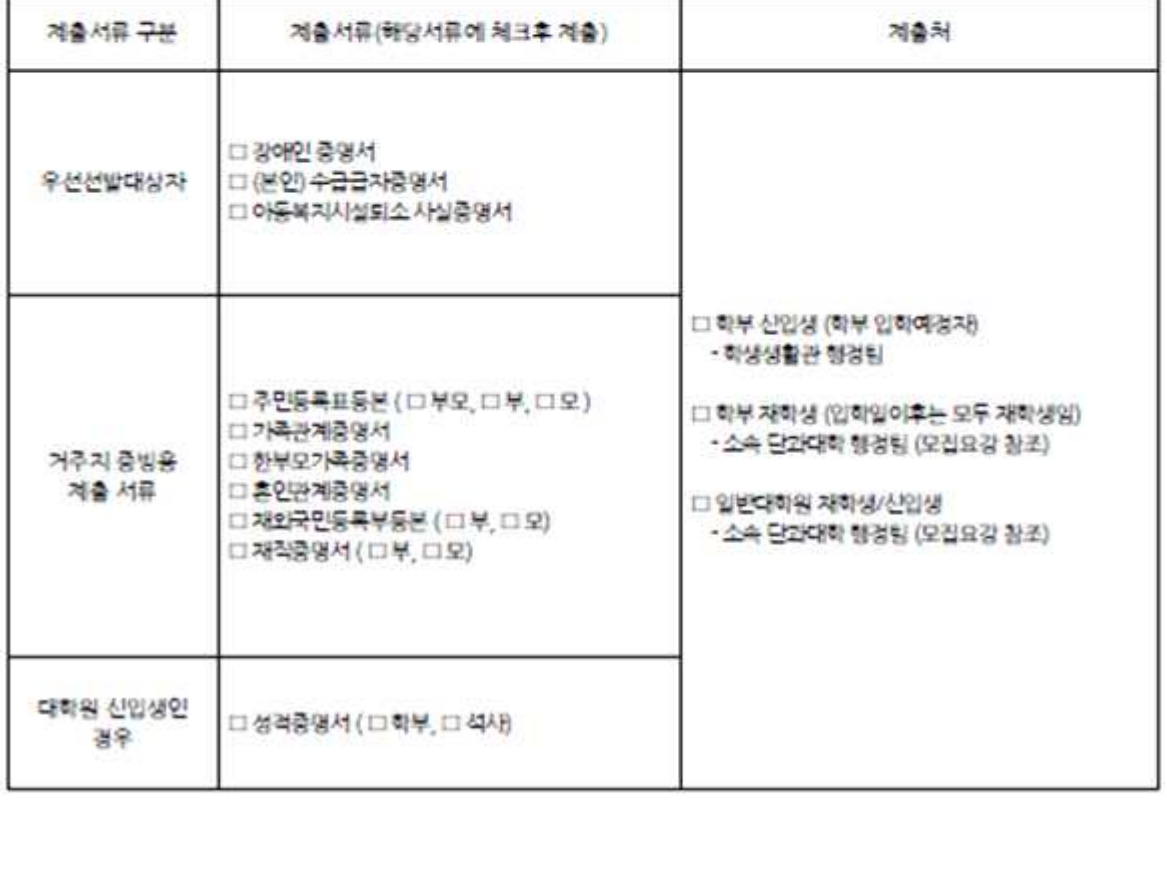